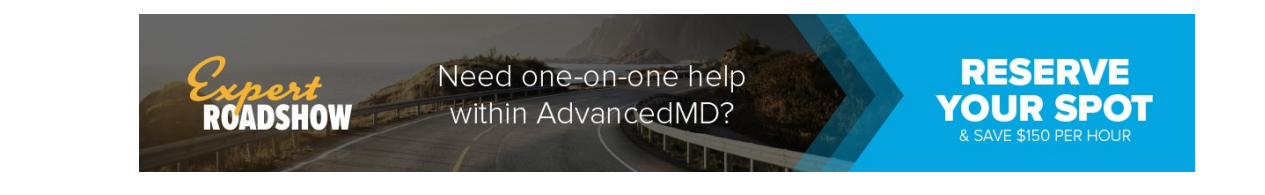

## Complete Forms in Patient Portal

You can complete forms prior to your visit using the Patient Portal. You will receive a notification email alerting you to complete an assigned form. Click the link included in the notification email to access the patient portal.

## Go to the **Patient Portal** home page.

1. Log in to the portal. The **Patient Forms** icon displays with the number of forms to be completed.

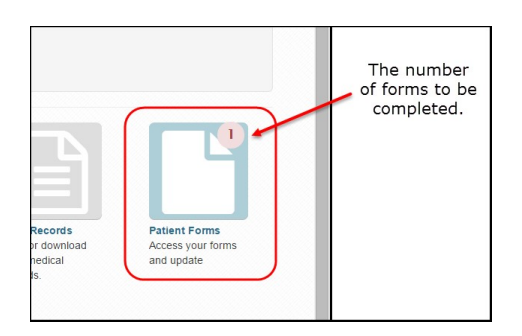

- 2. Click the Patient Forms icon on the home page. The Patient Forms screen displays.
- 3. Click the **Start** button for a form. The form displays.
- 4. Complete the patient check-in forms and take the following actions based on the type of form they are completing:
	- $\bullet$  Exit closes the form screen
	- Ask a Question Opens the Messaging screen in the Patient Portal
	- Save and Close Saves your work and closes the form screen. Form status changes to **Saved**.
	- Finish and Submit Closes the form screen and sends the form back to your office for review. Form status changes to Submitted.
	- Decline (Consent Form) Closes the form screen and sends the form back to your office for review with no signature. Form status changes to **Submitted** in the portal Patient Forms grid.

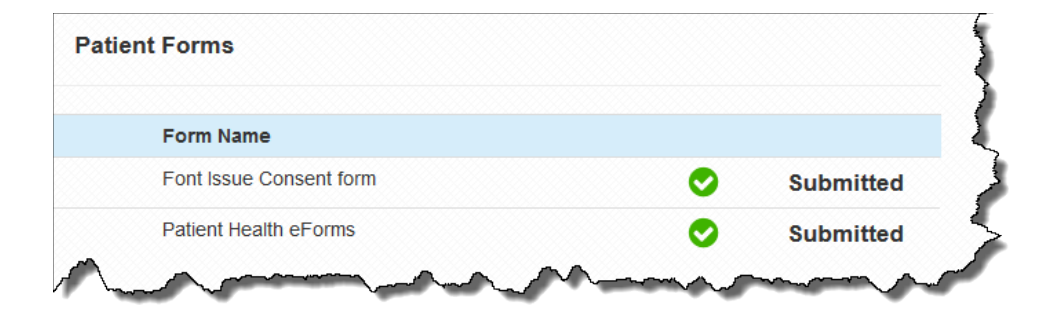

© 2019 AdvancedMD